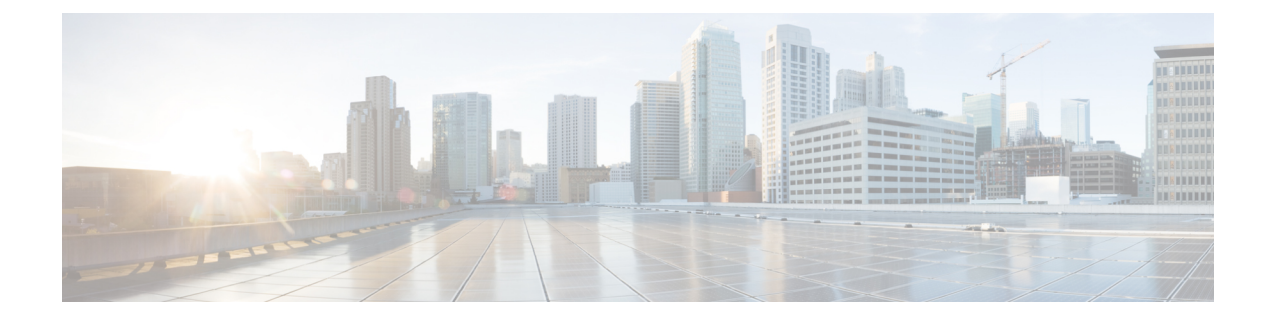

# データ損失の防止

この章は、次の項で構成されています。

- [データ消失防止の概要](#page-0-0), 1 ページ
- [データ消失防止のシステム要件](#page-2-0), 3 ページ
- [データ漏洩防止の設定方法](#page-2-1), 3 ページ
- データ消失防止の有効化 (DLP), 4 ページ
- [データ損失防止のポリシー](#page-4-0), 5 ページ
- [[メッセージアクション\(](#page-22-0)Message Actions)], 23 ページ
- メッセージ [トラッキングでの機密性の高い](#page-29-0) DLP データの表示, 30 ページ
- DLP [エンジンおよびコンテンツ照合分類子の更新について](#page-29-1), 30 ページ
- DLP [インシデントのメッセージとデータの使用](#page-31-0), 32 ページ
- [トラブルシューティング](#page-32-0) データ消失防止, 33 ページ

# <span id="page-0-0"></span>データ消失防止の概要

データ消失防止(DLP)機能により、ユーザが悪意を持ってまたは過失によって機密データを電 子メールで送付しないように防止することで、組織の情報と知的財産を保護し、規制と組織のコ ンプライアンスを実施します。法または会社のポリシーに違反するデータがないか送信メッセー ジをスキャンするのに使われる DLP ポリシーを作成して、従業員が電子メールで送付できない データの種類を定義します。

## **DLP** スキャン プロセスの概要

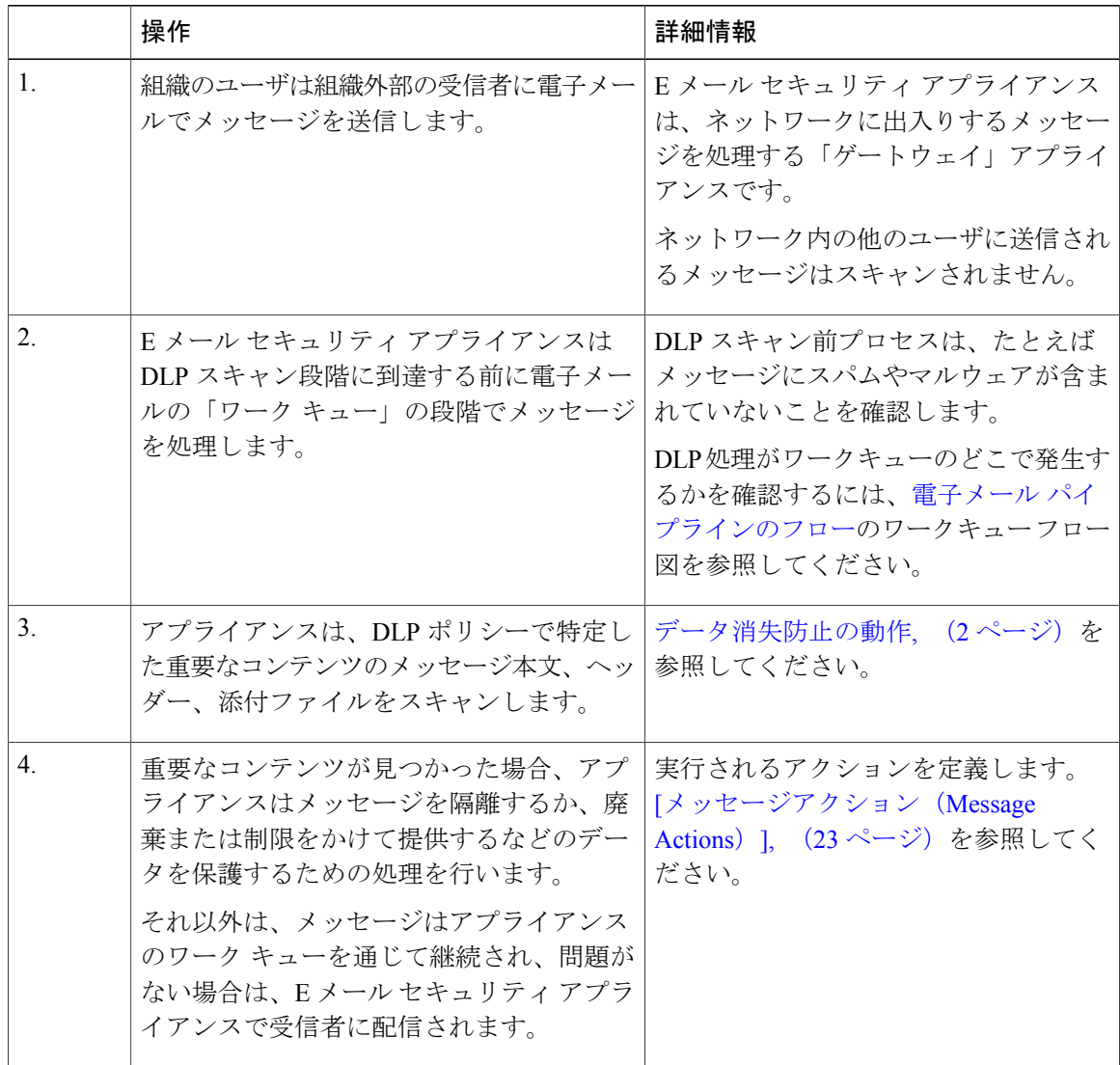

### <span id="page-1-0"></span>データ消失防止の動作

組織内の誰かが組織外部の受信者にメッセージを送信する場合、アプライアンスは、定義したルー ルに基づいてどの発信メール ポリシーをメッセージの送信者または受信者に適用するかを決定し ます。アプライアンスは、その発信メール ポシリーに指定された DLP ポリシーを使用してメッ セージの内容を評価します。

具体的には、アプライアンスは、単語、語句、社会保障番号などの定義済みのパターン、または 適用されるDLPポリシーで機密内容として特定される正規表現と一致するテキストがないかメッ セージ内容(ヘッダーと添付ファイルを含む)をスキャンします。

また、アプライアンスは、誤検出の一致を最小限に抑えるため拒否されたコンテキストを評価し ます。たとえば、クレジット カード番号のパターンに一致する番号は、有効期限、クレジット カード会社名(VISA、AMEXなど)、または個人の名前や住所が伴っている場合のみ違反になり ます。

メッセージ内容が複数のDLPポリシーに一致したら、指定された順序に基づいてリストの最初に 一致したDLPポリシーが適用されます。内容が違反であるかどうかを判断するために同じ基準を 使用する複数の DLP ポリシーが発信メール ポリシーにある場合でも、すべてのポリシーは、1 つ の内容スキャンの結果を使用します。

機密である可能性のある内容がメッセージに表示されると、アプライアンスは 0 ~ 100 間のリス ク要因スコアを潜在的違反に割り当てます。このスコアは、メッセージにDLP違反が含まれる確 率を示します。

アプライアンスは、そのリスク要因スコアに定義した重大度レベル(クリティカルまたは低いな ど)を割り当て、適切なDLPポリシーでその重大度に指定したメッセージアクションを実行しま す。

# <span id="page-2-1"></span><span id="page-2-0"></span>データ消失防止のシステム要件

データ損失の防止は、D-Modeライセンスを使用するアプライアンスを除き、サポートされるすべ ての C シリーズおよび X-Series アプライアンスでサポートされています。

# データ漏洩防止の設定方法

次の手順を順番に実行します。

#### 手順の詳細

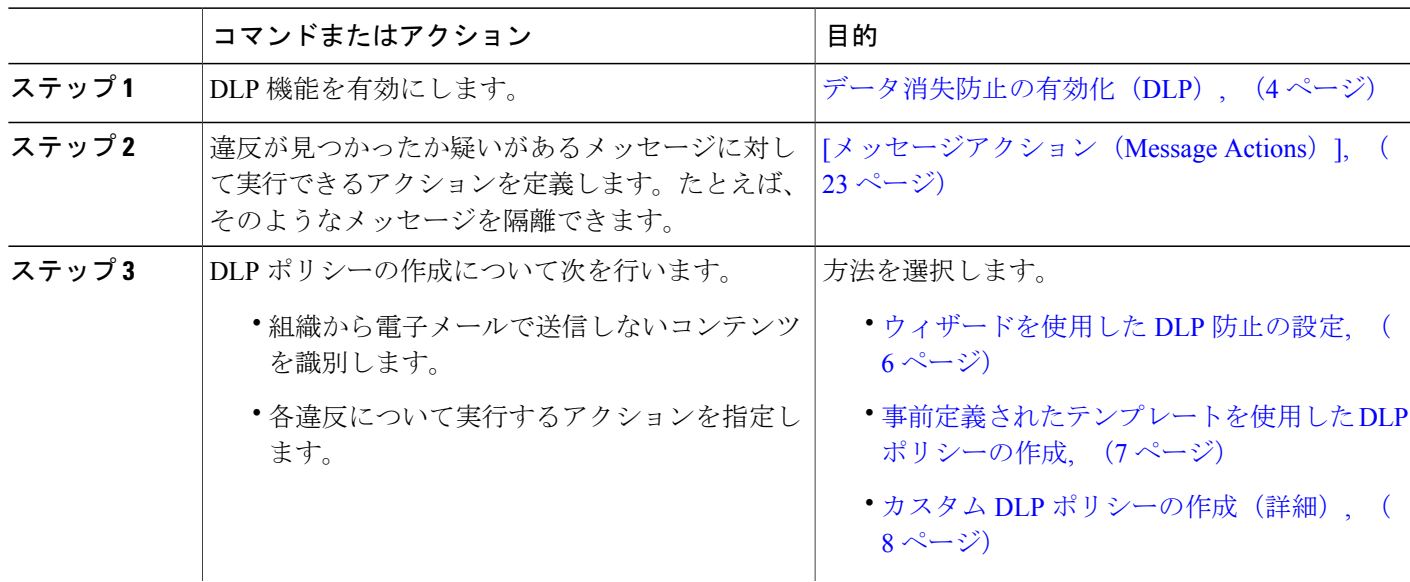

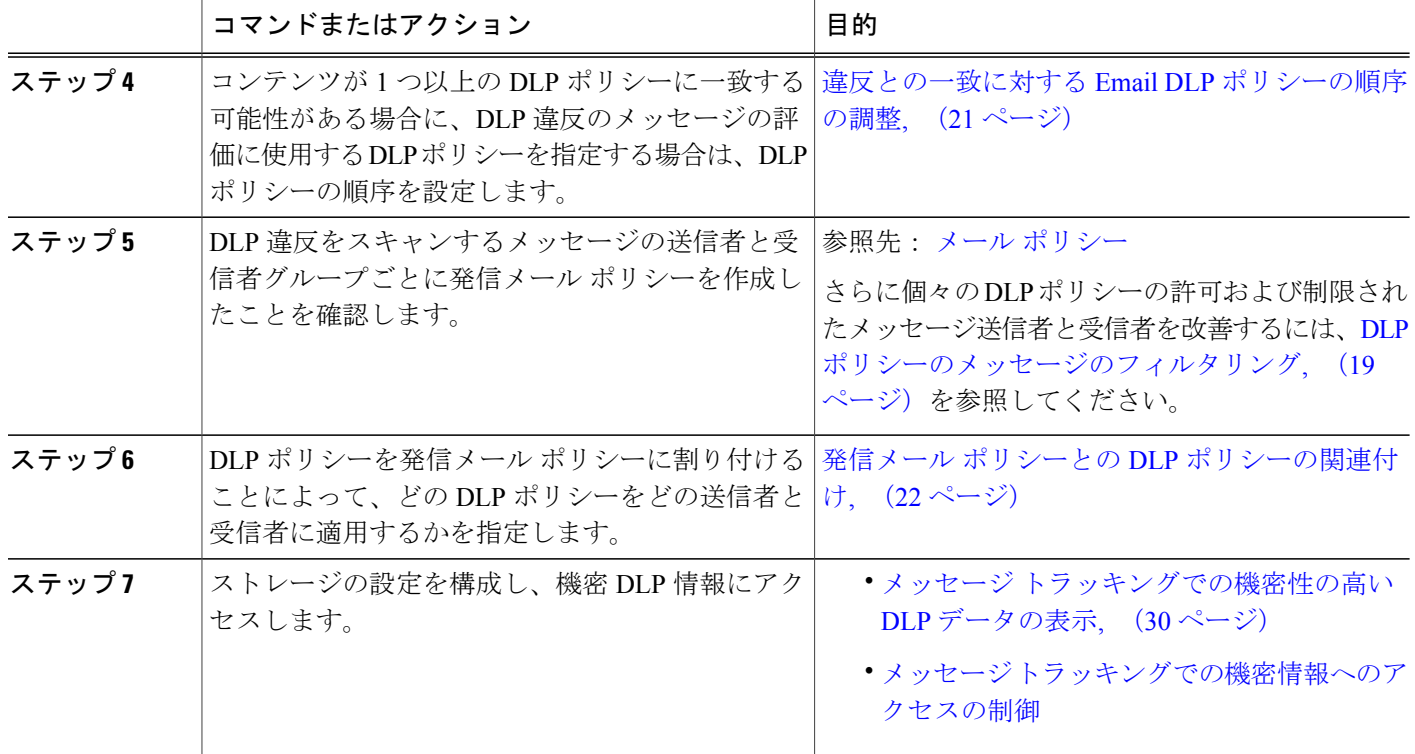

# <span id="page-3-0"></span>データ消失防止の有効化(**DLP**)

- ステップ1 [セキュリティサービス (Security Services) ]>[データ損失の防止 (Data Loss Prevention)] の順に選択し ます。
- ステップ2 [有効 (Enable) ] をクリックします。
- ステップ **3** ライセンス契約書ページの下部にスクロールし、[承認(Accept)] をクリックしてライセンス契約に合意 します。 ライセンス契約に合意しない場合、DLP はアプライアンス上で有効になりませ (注)
	- $\lambda$
- ステップ **4** [データ漏洩防止グローバル設定(Data Loss Prevention Global Settings)] の下の [データ漏洩防止を有効に する (Enable Data Loss Prevention) 1を選択します。
- ステップ5 (推奨)現段階では、このページの他のオプションの選択を解除します。 これらの設定は、後でこの章で説明する手順に従って変更できます。

ステップ **6** 変更を送信し、保存します。

#### 次の作業

[データ漏洩防止の設定方法](#page-2-1), (3 ページ)を参照してください。

# <span id="page-4-0"></span>データ損失防止のポリシー

### **DLP** ポリシーの説明

DLP ポリシーは次が含まれます。

- 発信メッセージが機密データが含んでいるかどうかを判断する一連の条件
- メッセージがそのようなデータを含んでいる場合に実行するアクション。

メッセージ コンテンツの評価方法を以下から指定します。

- 拒否された特定のコンテンツまたは情報のパターン。ポリシーによっては、識別番号を検索 する正規表現の作成が必須の場合があります[。コンテンツ照合分類子を使用した拒否された](#page-9-0) [コンテンツの定義について](#page-9-0), (10 ページ)を参照してください。
- メッセージ フィルタリング用の特定の送信者および受信者のリスト。DLP [ポリシーのメッ](#page-18-0) [セージのフィルタリング](#page-18-0), (19 ページ)を参照してください。
- メッセージ フィルタリング用の添付ファイルのタイプ一覧。DLP [ポリシーのメッセージの](#page-18-0) [フィルタリング](#page-18-0), (19 ページ)を参照してください。
- 発生するさまざまなアクションを許可する設定は違反の重大度に基づいています[。違反の重](#page-19-0) [大度の評価について](#page-19-0), (20 ページ)を参照してください。

発信メールポリシーのDLPポリシーをイネーブルにする場合に、各ポリシーを適用するメッセー ジ送信者と受信者を決定します。

### 定義済み **DLP** ポリシー テンプレート

DLPポリシーの作成を簡素化するために、アプライアンスには、定義済みのポリシーテンプレー トの大規模なコレクションが含まれます。

テンプレートのカテゴリには次が含まれます。

- [規制コンプライアンス(Regulatory Compliance)]。これらのテンプレートは、個人識別情 報、クレジット情報、その他の保護または非公開情報を含む添付ファイル、メッセージを識 別します。
- [許可された使用(Acceptable Use)]。これらのテンプレートは、組織の機密情報が含まれる 制限された受信者または競合他社に送信されたメッセージを指定します。
- [プライバシー保護(Privacy Protection)]。金融口座、税金記録、国民 ID の識別番号を含む メッセージおよび添付ファイルを識別します。
- [知的財産保護(IntellectualPropertyProtection)]。これらのテンプレートは、よく使われるパ ブリッシングおよびデザイン ドキュメント ファイル タイプで、組織が保護する知的財産を 含む可能性があるものを識別します。
- [企業機密情報(Company Confidential)]。これらのテンプレートは、会社の財務情報や近い 将来の合併および買収に関する情報を含むドキュメントとメッセージを識別します。
- [カスタム ポリシー(Custom Policy)]。この「テンプレート」を使用すると、定義済みのコ ンテンツ照合分類子または組織が指定した違反識別基準を使用して、独自のポリシーを最初 から作成できます。このオプションは高度であり、事前定義されたポリシーテンプレートで はユーザのネットワーク環境の独自の要件を満たせない、まれな場合にのみ使用されること を想定しています。

これらのテンプレートの中にはカスタマイズが必要になものもあります。

### <span id="page-5-0"></span>ウィザードを使用した **DLP** 防止の設定

DLP 評価ウィザードでは一般的な DLP ポリシーを設定し、アプライアンスのデフォルトの発信 メール ポリシーでイネーブルにします。

DLP Assessment Wizard を使って追加された DLP ポリシーでは、検出された DLP 違反の重大度 にかかわらず、メッセージはすべて配信されます。ウィザードを使用して作成されたポリシー を編集する必要があります。 (注)

#### はじめる前に

- アプライアンスから既存の DLP ポリシーを削除します。DLP ポリシーがアプライアンスに 存在しない場合は、DLP Assessment Wizard のみ使用することができます。
- クレジットカード番号、米国社会保障番号、および米国運転免許証番号以外の生徒識別番号 またはアカウント番号を含むメッセージを検出する必要がある場合、それらの番号を特定す る正規表現を作成します。詳細については、[識別番号を識別する正規表現](#page-13-0), (14 ページ)を 参照してください。
- ステップ **1** [セキュリティサービス(Security Services)] > [データ漏洩防止(Data Loss Prevention)] を選択します。
- ステップ2 [設定の編集 (Edit Settings) 1をクリックします。
- ステップ **3** [有効(Enable)] を選択し、[DLP 評価ウィザードを使用して DLP を設定します。(DLP using the DLP Assessment Wizard)] チェックボックスをオンにします。
- **ステップ4** [送信 (Submit) ] をクリックします。
- ステップ **5** ウィザードを完了します。 次の点を考慮してください。
	- •カリフォルニアでビジネスを営み、カリフォルニア州民のコンピュータ化した個人情報(PII)デー タを保有またはライセンスしている企業は、物理的な所在地にかかわらず、米国の規則(カリフォル

ニアSB-1386)に準拠することが必須となっています。この法律は、ウィザードのポリシーの選択肢 の1つです。

- 自動生成されたスケジュール済み DLP インシデント サマリー レポートを受信する電子メール アド レスを入力しない場合、レポートは生成されません。
- 設定を確認し、変更を加える手順まで戻った場合は、再度このレビュー ページに至るまで、残りの 手順を進める必要があります。以前に入力した設定は、すべて残っています。
- ウィザードを完了すると、デフォルトの送信メール ポリシーで DLP ポリシーがイネーブルな [送信 メールポリシー(Outgoing MailPolicies)]ページが表示されます。DLPポリシー設定の要約が、ペー ジの上部に表示されます。

ステップ **6** 変更を保存します。

#### 次の作業

- (任意)これらのDLPポリシーを編集し、追加ポリシーを作成し、メッセージの全体的な処 理を変更するか、または重大度レベルの設定を変更するには、[メール ポリシー(Mail Policies)] > [DLP ポリシー マネージャ(DLPPolicy Manager)] を選択します。詳細について は[、事前定義されたテンプレートを使用した](#page-6-0) DLP ポリシーの作成, (7 ページ)[、カスタ](#page-7-0) ム DLP [ポリシーの作成\(詳細\)](#page-7-0), (8 ページ)、およ[び重大度スケールの調整](#page-20-1), (21 ペー ジ)を参照してください。
- (任意)他の発信メール ポリシーのある既存の DLP ポリシーをイネーブルにするには、[発](#page-21-1) 信メール [ポリシーを使用した送信者および受信者への](#page-21-1) DLP ポリシーの割り当て, (22 ペー ジ)を参照してください。

### <span id="page-6-0"></span>事前定義されたテンプレートを使用した **DLP** ポリシーの作成

- ステップ **1** [メール ポリシー(Mail Policies)] > [DLP ポリシー マネージャ(DLP Policy Manager)] を選択します。
- ステップ2 [DLP ポリシーの追加 (Add DLP Policy) 1をクリックします。
- ステップ **3** カテゴリ名をクリックし、使用可能な DLP ポリシー テンプレートの一覧を表示します。 各テンプレートの説明を表示するには、[ポリシーの説明を表示 (Display Policy Descriptions)] をクリックします。 (注)
- ステップ **4** 使用する DLP ポリシー テンプレートの [追加(Add)] をクリックします。
- ステップ **5** (任意)テンプレートの定義済みの名前と説明を変更します。
- ステップ **6** ポリシーで、1 つ以上のコンテンツ照合分類子のカスタマイズが要求または推奨される場合は、組織の識 別番号付けシステムのパターンを定義するための正規表現と、使用される識別番号に関連する、または通 常は関連付けられている単語や語句のリストを入力します。 詳細については、次を参照してください。

[コンテンツ照合分類子を使用した拒否されたコンテンツの定義について](#page-9-0)、(10ページ)および[識別番号を](#page-13-0) [識別する正規表現](#page-13-0), (14 ページ)。

- 定義済みのテンプレートに基づいたポリシーのコンテンツの分類子は追加または削除できませ  $h_{\alpha}$ (注)
- ステップ **7** (任意)特定の受信者、送信者、添付ファイルの種類、または以前に追加されたメッセージ タグを持つ メッセージにのみ DLP ポリシーを適用します。 詳細については、DLP [ポリシーのメッセージのフィルタリング](#page-18-0), (19 ページ)を参照してください。 改行やカンマで、複数のエントリを分離できます。

ステップ **8** [重大度設定(Severity Settings)] の項で、以下を行います。

- 違反の重大度レベルごとに実行するアクションを選択します。詳細については[、違反の重大度の評価](#page-19-0) [について](#page-19-0), (20 ページ)を参照してください。
- (任意) ポリシーに対して違反の重大度基準を調整する場合は、[スケールの編集 (Edit Scale) ]をク リックします。詳細については、[重大度スケールの調整](#page-20-1), (21 ページ)を参照してください。

<span id="page-7-0"></span>ステップ **9** 変更を送信し、保存します。

### カスタム **DLP** ポリシーの作成(詳細)

カスタム ポリシーの作成は非常に複雑です。定義済み DLP ポリシー テンプレートが組織の ニーズを満たさない場合のみ、カスタム ポリシーを作成します。 (注)

Custom Policyテンプレートを使用して、カスタムDLPポリシーを最初から作成し、定義されたコ ンテンツ照合分類子またはカスタム分類子をポリシーに追加できます。

ポリシーの定義によって、コンテンツが 1 つの分類子またはすべての分類子に一致した場合に、 カスタム ポリシーは DLP 違反を返すことができます。

はじめる前に

推奨:コンテンツ違反を識別する基準を定義します。カスタムDLP[ポリシーに対するコンテンツ](#page-11-0) [照合分類子の作成](#page-11-0), (12 ページ)を参照してください。次の手順の中で、これらの基準を定義す ることもできます。

- ステップ **1** [メール ポリシー(Mail Policies)] > [DLP ポリシー マネージャ(DLP Policy Manager)] を選択します。
- **ステップ2 [DLP ポリシーの追加 (Add DLP Policy) 1をクリックします。**
- ステップ **3** [カスタムポリシー(Custom Policy)] をクリックします。
- ステップ **4** Custom Policy テンプレートの [追加(Add)] をクリックします。
- ステップ **5** ポリシーの名前と説明を入力します。
- ステップ **6** DLP 違反を構成するコンテンツとコンテキストを特定します。
	- a) コンテンツ照合分類子を選択します。
	- b) [追加(Add)] をクリックします。
		- [分類子を作成(Create a Classifier)] を選択した場合、カスタム DLP [ポリシーに対するコンテン](#page-11-0) [ツ照合分類子の作成](#page-11-0), (12 ページ)を参照してください。
		- それ以外の場合は、選択された分類子がテーブルに追加されます。
	- c) (任意) ポリシーに追加分類子を追加します。 たとえば、別の分類子を追加し、[NOT] を選択して、既知の誤検出である可能性の高い一致を削除で きます。
	- d) 複数の分類子を追加した場合、テーブル見出しのオプションを選択し、インスタンスを違反としてカ ウントするために分類子の一部またはすべてを一致させるかどうかを指定します。
- ステップ **7** (任意)特定の受信者、送信者、添付ファイルの種類、または以前に追加されたメッセージ タグを持つ メッセージにのみ DLP ポリシーを適用します。 詳細については、DLP [ポリシーのメッセージのフィルタリング](#page-18-0), (19ページ)を参照してください。 改行やカンマで、複数のエントリを分離できます。
- ステップ **8** [重大度設定(Severity Settings)] の項で、以下を行います。
	- 違反の重大度レベルごとに実行するアクションを選択します。詳細については、[違反の重大度の評価](#page-19-0) [について](#page-19-0), (20 ページ)を参照してください。
	- (任意)ポリシーに対して違反の重大度基準を調整する場合は、[スケールの編集(EditScale)]をク リックします。詳細については、次を参照してください。 [重大度スケールの調整](#page-20-1), (21 ページ)

ステップ **9** 変更を送信し、保存します。

### <span id="page-9-0"></span>コンテンツ照合分類子を使用した拒否されたコンテンツの定義につい て

コンテンツ一致分類子は、電子メールで送信できないコンテンツと、任意選択でそのコンテンツ がデータ消失防止違反と見なされるために発生する必要があるコンテキストを定義します。

患者識別番号が組織から電子メールで送信されることを回避する必要があるとします。

これらの番号をアプライアンスに認識させるために、1 つ以上の正規表現を使用して組織の記録 番号付けシステムのパターンを指定する必要があります。補足情報として記録番号を伴うかもし れない単語およびフレーズのリストを追加できます。分類子が発信メッセージ内に番号パターン を検出すると、補足情報を検索し、そのパターンが識別番号か、また、ランダムな番号の文字列 でないかを確認します。コンテキストと一致する情報を含むことにより、誤検出の一致が減少し ます。

この例では、HIPAA および HITECH テンプレートを使用する DLP ポリシーを作成します。この テンプレートには、患者識別番号コンテンツ照合分類子という患者識別番号を検出するようにカ スタマイズ可能な分類子が含まれます。パターン123-CL456789の番号を検出するには、分類子の 正規表現 [0-9]{3}\-[A-Z]{2}[0-9]{6} を入力します。関連フレーズとして「Patient ID」と入力しま す。ポリシーの作成を完了し、発信メール ポリシーでイネーブルにします。変更を送信し、保存 します。フレーズ「患者ID」が番号パターンの近くに設定された発信メッセージからポリシーが 番号パターンを検出した場合、DLP ポリシーは DLP 違反を返します。

#### **DLP** ポリシーでのコンテンツ照合分類子の使用方法について

定義済み DLP ポリシー テンプレートの多くは、RSA のコンテンツ照合分類子が含まれます。こ れらの分類子の一部は、組織のデータに使用されるパターンを識別するためにカスタマイズする 必要があります。

カスタムDLPポリシーを作成すると、事前定義された分類子を選択するか、独自の分類子を作成 できます。

#### <span id="page-9-1"></span>コンテンツ照合分類子の例

次の例は、分類子がメッセージの内容を照合する方法を示します。

#### クレジット カード番号

DLPポリシーテンプレートのいくつかは、クレジットカード番号分類子を含みます。クレジット カード番号はそれ自体、数と句読点のパターン、発行者固有のプレフィックス、最後のチェック デジットなどさまざまな制約があります。この分類子で一致するには、有効期限やカード発行者 の名前など、追加の補足情報が必要です。これで false positive の数が減ります。

- 例:
	- 378734493671000(補足情報がないため一致せず)
	- 378734493671000 VISA (一致)

• 378734493671000 exp: 12/2019(一致)

#### 米国社会保障番号

米国社会保障番号分類子では、正しい形式の番号と誕生日や名前および「SSN」という文字列な どの補足データが必要です。

例:

- 321-02-3456(補足情報がないため一致せず)
- SN: 281234123458(一致)

#### 米国銀行協会銀行支店コード

ABA 送金番号分類子は、クレジット カード番号分類子とほぼ同じです。

例:

- 119999992(補足情報がないため一致せず)
- ABA No.800000080 (一致)

#### 運転免許証番号(米国)

米国運転免許証分類子を使用するポリシーは多数あります。デフォルトでは、この分類子は、米 国で発行された運転免許証を検索します。カリフォルニア州のAB-1298およびモンタナ州のHB-732 など米国の州固有のポリシーでは、それぞれの州の米国運転免許のみを検索します。

各州の分類子はその州のパターンと照合し、対応する州の名前または略称および追加の補足デー タを定めています。

例·

- CA DL: C3452362(番号と補足データのパターンが正しいため一致)
- California DL: C3452362  $(\rightarrow \circledX)$
- DL: C3452362(補足データ不足のため一致せず)
- California C3452362(補足データ不足のため一致せず)
- OR DL:  $C3452362$   $(\text{—}\nbox{#})$
- OR DL: 3452362 (オレゴン州の正しいパターンのため一致)
- WV DL: D654321 (ウェスト バージニア州の正しいパターンのため一致)
- WV DL: G6543 (一致)

#### 国内のプロバイダー **ID**(米国)

米国の国内のプロバイダー ID の分類子は、チェック デジットを含む 10 桁の数字である国家プロ バイダー認証(NPI)をスキャンします。

例:

- NPI No. <sup>1245319599</sup>(NPI があるため一致)
- NPI No. <sup>1235678996</sup>(NPI があるため一致)
- 3459872347(補足情報がないため一致せず)
- NPI: 3459872342(誤ったチェック デジットのため一致せず)

#### 学歴(英語)

事前定義された Family Educational Rights and Privacy Act(FERPA; 家族教育権とプライバシー法) DLPポリシーテンプレートは、生徒記録分類子を使用します。より正確に検出するため、この分 類子とカスタマイズされた生徒識別番号分類子を組み合わせて、特定の生徒IDパターンを検出し ます。

例:

 $\bullet$  Fall Semester Course Numbers: CHEM101, ECON102, MATH103  $(\text{---}\mathfrak{B})$ 

#### 財務諸表(英語)

事前定義された Sarbanes-Oxley (SOX) ポリシーテンプレートは、企業財務情報分類子を使用し、 非公開の企業の財務情報を検索します。

例:

```
Gross Profits, Current Assets, and Cash Flow Statement for the Quarter ended June 30, 2016.
(一致)
```
#### <span id="page-11-0"></span>カスタム **DLP** ポリシーに対するコンテンツ照合分類子の作成

作成したカスタム分類子は、カスタムDLPポリシーの作成時に使用できる分類子のリストに追加 されます。

#### 手順の詳細

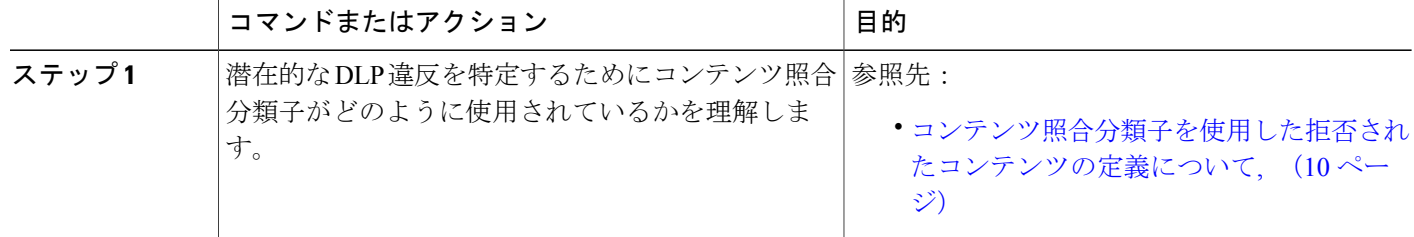

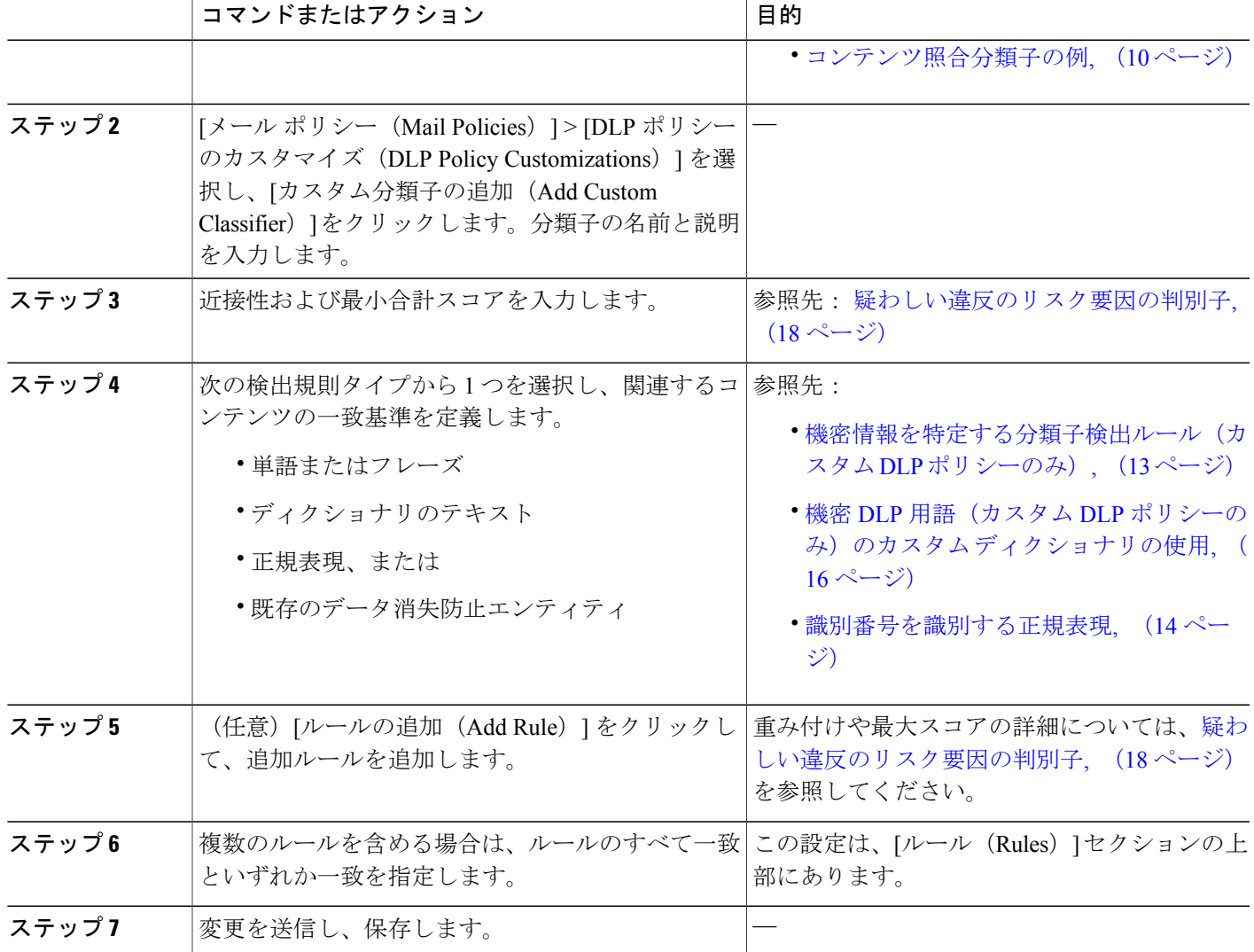

#### 次の作業

П

カスタム DLP ポリシーでカスタム コンテンツ分類子を使用します。カスタム DLP [ポリシーの作](#page-7-0) [成\(詳細\)](#page-7-0), (8 ページ)を参照してください。

### <span id="page-12-0"></span>機密情報を特定する分類子検出ルール(カスタム **DLP** ポリシーのみ)

コンテンツ照合分類子では、メッセージやドキュメント内のDLP違反を検出するルールが必要と なります。分類子では、次の検出ルールの 1 つ以上のルールを使用できます。

• 単語またはフレーズ(Words or Phrases)。分類子が探す単語およびフレーズの一覧。複数の エントリは、カンマまたは改行で区切ります。

- 正規表現(Regular Expression)。メッセージや添付ファイルの検索パターンを定義する正規 表現。false positive を防止するため、照合から除外するパターンも定義できます。詳細につ いては、「[識別番号を識別する正規表現](#page-13-0), (14 ページ)」と「[識別番号を識別する正規表現](#page-14-0) [の例](#page-14-0), (15 ページ)」を参照してください。
- ディクショナリ.単語とフレーズに関連するディクショナリ。アプライアンスには定義済み ディクショナリがあります。または独自に作成できます。機密 DLP [用語\(カスタム](#page-15-0) DLP ポ [リシーのみ\)のカスタム](#page-15-0) ディクショナリの使用, (16 ページ)を参照してください。
- エンティティ(Entity).定義済みのパターンは、クレジット カード番号、アドレス、社会保 障番号、または ABA 送金番号などの機密データの一般的なタイプを識別します。エンティ ティの説明については、[メールポリシー(MailPolicies)] > [DLPポリシーマネージャ(DLP Policy Manager)] に移動し、[DLP ポリシーの追加(Add DLP Policy)] をクリックし、[プラ イバシー保護(PrivacyProtection)]をクリックして、[ポリシーの説明を表示(DisplayPolicy Descriptions)] をクリックします。

#### <span id="page-13-0"></span>識別番号を識別する正規表現

ポリシー テンプレートによっては、1 つ以上のコンテンツ照合分類子をカスタマイズする必要で あり、カスタマイズには、カスタム アカウント番号、患者識別番号または生徒識別番号などの極 秘情報に結び付く可能性がある識別番号を検索するための正規表現の作成があります。Perl 互換 正規表現(PCRE2)構文を使用して、コンテンツ照合分類子またはDLPポリシーテンプレートに 一致する正規表現を追加できます。アプライアンスでDLP機能が有効な場合にのみ、PCRE2互換 の正規表現が検証されます。

(注)

正規表現では大文字と小文字は区別されるため、[a-zA-Z]のように大文字と小文字を含める必 要があります。特定の文字のみ使用する場合は、その文字に合わせて正規表現を定義します。

8 桁の数字など、あまり特殊ではないパターンほど、ランダムな 8 桁の数字を実際の顧客番号と 区別するため、追加の単語とフレーズを検索するポリシーが必要になります。

次の表を、分類子用の正規表現の作成ガイドとして使用してください。

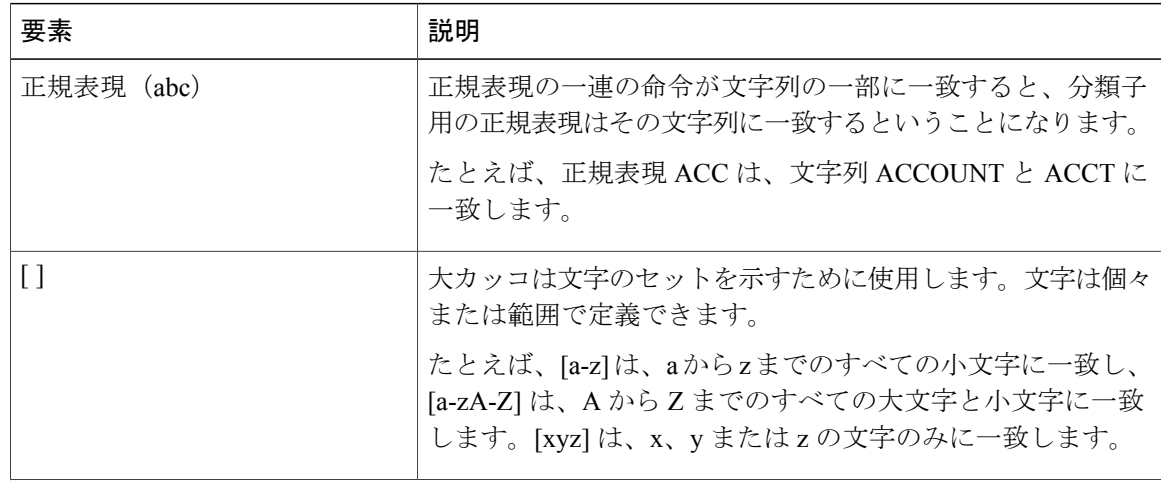

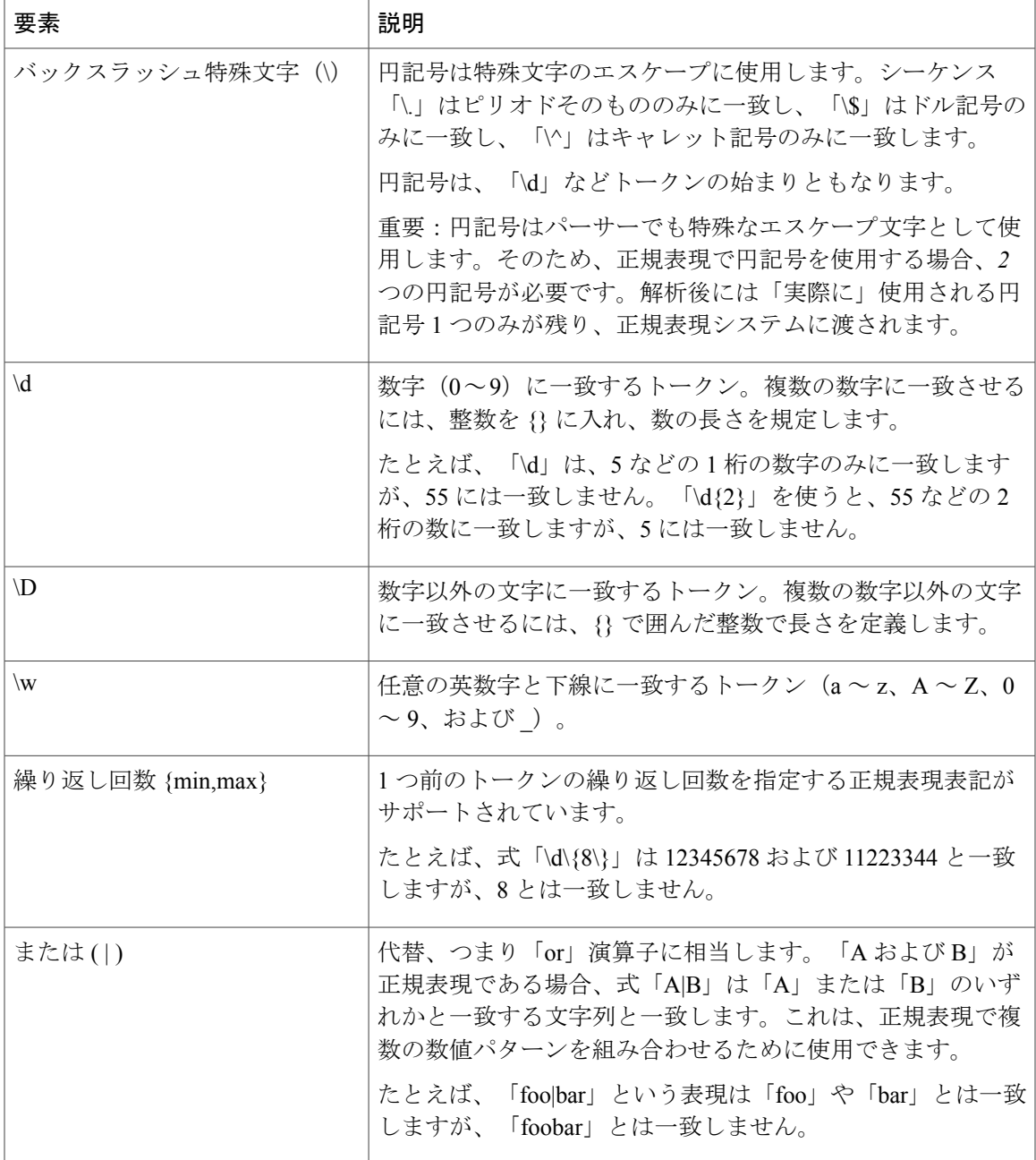

#### <span id="page-14-0"></span>識別番号を識別する正規表現の例

 $\mathsf{r}$ 

識別または口座番号に数字と文字のパターンを記述する単純な正規表現には、次のように表示さ れる可能性があります。

- 8 桁の数:\d{8}
- 数字のセットの間にハイフンがある識別コード:\d{3}-\d{4}-\d
- 大文字または小文字の英字 1 つで始まる識別コード:[a-zA-Z]\d{7}
- 3 桁の数字で始まり、大文字が 9 つ続く識別コード:\d{3}[A-Z]{9}
- | を使い、検索する 2 つの異なる数字パターンを定義:\d{3}[A-Z]{9}|\d{2}[A-Z]{9}-\d

#### <span id="page-15-0"></span>機密 **DLP** 用語(カスタム **DLP** ポリシーのみ)のカスタム ディクショナリの使用

AsyncOS には、事前定義された一連のディクショナリが提供されますが、DLP スキャン機能に一 致する用語を指定するカスタム DLP ディクショナリを作成することもできます。

複数の方法でカスタム DLP ディクショナリを作成できます。

- カスタム DLP [ディクショナリの直接追加](#page-15-1), (16ページ)
- [テキストファイルとして](#page-15-2)DLPディクショナリを作成, (16ページ)さらに、DLP[ディクショ](#page-16-0) [ナリのインポート](#page-16-0), (17 ページ)。
- DLP [ディクショナリのエクスポート](#page-16-1), (17 ページ) 別の E メール セキュリティ アプライア ンスから。さらにDLP [ディクショナリのインポート](#page-16-0), (17 ページ)。

<span id="page-15-1"></span>カスタム **DLP** ディクショナリの直接追加

- ステップ **1** [メール ポリシー(Mail Policies)] > [DLP ポリシー マネージャ(DLP Policy Manager)] を選択します。
- ステップ2 [詳細設定 (Advanced Settings) ] セクションで、「カスタム DLP 辞書 (Custom DLP Dictionaries) ] の側のリ ンクをクリックします。
- ステップ **3** [辞書を追加(Add Dictionary)] をクリックします。
- ステップ **4** カスタム ディクショナリの名前を入力します。
- ステップ **5** 用語のリストに新規ディクショナリのエントリ(単語とフレーズ)を入力します。 ディクショナリの単語は大文字と小文字が区別され、非 ASCII 文字を含めることができます。 複数のエントリを入力する場合は、改行でエントリを区切ります。
- <span id="page-15-2"></span>ステップ **6** [追加(Add)] をクリックします。
- ステップ **7** 変更を送信し、保存します。

#### テキスト ファイルとして **DLP** ディクショナリを作成

ユーザ独自のディクショナリをテキストファイルとしてローカルマシンに作成し、アプライアン スにインポートすることもできます。ディクショナリのテキスト ファイルにおける各単語には、 強制改行を使用します。ディクショナリの単語は大文字と小文字が区別され、非 ASCII 文字を含 めることができます。

<span id="page-16-1"></span>**DLP** ディクショナリのエクスポート

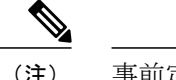

(注) 事前定義された DLP ディクショナリはエクスポートできません。

- ステップ1 [メール ポリシー (Mail Policies) ] > [DLP ポリシー マネージャ (DLP Policy Manager) ] を選択します。
- ステップ **2** [詳細設定(Advanced Settings)] の [カスタム DLP 辞書(Custom DLP Dictionaries)] セクションのリンク をクリックします。
- ステップ **3** [辞書をエクスポート(Export Dictionary)] をクリックします。
- ステップ **4** エクスポートするディクショナリを選択します。
- ステップ **5** ディクショナリのファイル名を入力します。
- ステップ **6** エクスポートされたディクショナリを保存する場所(ローカル コンピュータまたはアプライアンスの configuration ディレクトリのいずれか)を選択します。
- ステップ **7** ファイルのエンコード方式を選択します。
- <span id="page-16-0"></span>ステップ **8** [送信(Submit)] をクリックし、ファイルを保存します。

**DLP** ディクショナリのインポート

#### はじめる前に

E メール セキュリティ アプライアンスに非 DLP ディクショナリからエクスポートしたファイル をインポートする場合は、最初にテキスト ファイルから重み値を削除し、正規表現を単語または 語句に変換する必要があります。

- ステップ **1** [メール ポリシー(Mail Policies)] > [DLP ポリシー マネージャ(DLP Policy Manager)] を選択します。
- ステップ2 [詳細設定 (Advanced Settings) ] セクションで、「カスタム DLP 辞書 (Custom DLP Dictionaries) ] の側のリ ンクをクリックします。
- ステップ **3** [辞書をインポート(Import Dictionary)] をクリックします。
- ステップ **4** ファイルをローカルマシンからインポートするか、アプライアンスのconfigurationディレクトリからイン ポートするかを選択します。
- ステップ **5** エンコード方式を選択します。
- ステップ **6** [Next] をクリックします。 「成功」を伝えるメッセージが表示され、インポートされたディクショナリが [辞書の追加(Add Dictionary)  $\left.\right$  1ページに表示されます。ただし、このプロセスはまだ完全ではありません。
- ステップ **7** ディクショナリの名前を指定し、編集します。
- **ステップ8** [送信 (Submit)] をクリックします。

#### <span id="page-17-0"></span>疑わしい違反のリスク要因の判別子

アプライアンスはDLP違反に対してメッセージをスキャンすると、メッセージにリスク要因スコ アを割り当てます。このスコアは、メッセージにDLP違反が含まれる確率を示します。スコアが 0 であれば、メッセージにはほぼ確実に違反が含まれないことを意味します。スコアが 100 であ れば、ほぼ確実に違反が含まれます。

#### 定義済みのテンプレートに基づいた **DLP** ポリシーについて

定義済みのテンプレートから作成された DLP ポリシーに対するリスク要因のスコアリング パラ メータを表示または変更することはできません。ただし、特定DLPポリシーに大量の誤検出の一 致がある場合、そのポリシーに対して重大度スケールを調整できます。[違反の重大度の評価につ](#page-19-0) [いて](#page-19-0). (20ページ)を参照してください。コンテンツ照合分類子のないテンプレート (SOX (Sarbanes-Oxley)テンプレートなど)に基づくポリシーの場合、メッセージがポリシーに違反し ていると、スキャン エンジンは常にリスク要因の値として「75」を返します。

#### カスタム **DLP** ポリシーについて

カスタムDLPポリシーに対するコンテンツ照合分類子を作成すると、リスク要因スコアを決定す るために使用される値を指定します。

- 近接性。違反と見なすには、メッセージや添付ファイルの中でルールと一致する箇所がどの くらい近くで発生する必要があるかを定義します。たとえば、長いメッセージの先頭近くに 社会保障番号のような数値パターンが出現し、一番下の送信者の署名にアドレスが含まれて いる場合、この数値パターンとアドレスには関連性がないと見なされ、一致としてカウント されません。
- 最小総合スコア。機密情報がDLP違反として分類されるために必要な最小限のリスク要因ス コア。メッセージの一致スコアが最小総合スコアに満たない場合、そのデータは機密データ として見なされません。
- 重み。作成するカスタム ルールのそれぞれに、ルールの重要度を表す「重み」を指定しま す。スコアは検出ルールに一致した数にルールの重みを乗算することで取得できます。重み が 10 のルールで違反が 2 つある場合は、スコアは 20 となります。あるルールが分類子に とって他より重要であれば、より大きい重みをアサインすることになります。
- 最大スコア。ルールの最大スコアは、多数の低い重みのルールによってスキャンの最終スコ アにゆがみが生じるのを防ぎます。

リスク要因を計算するため、分類子は検出ルールに一致する数にルールの重みを乗算します。こ の値が検出ルールの最大スコアを超えている場合、分類子では最大スコアの値が使用されます。 分類子が複数の検出ルールを持つ場合、すべての検出ルールのスコアを合計して 1 つの値にしま す。分類子は次の表にあるように、検出ルールのスコア(10 ~ 10000)を 10 ~ 100 の対数目盛り にマッピングし、リスク要因を算出します。

Г

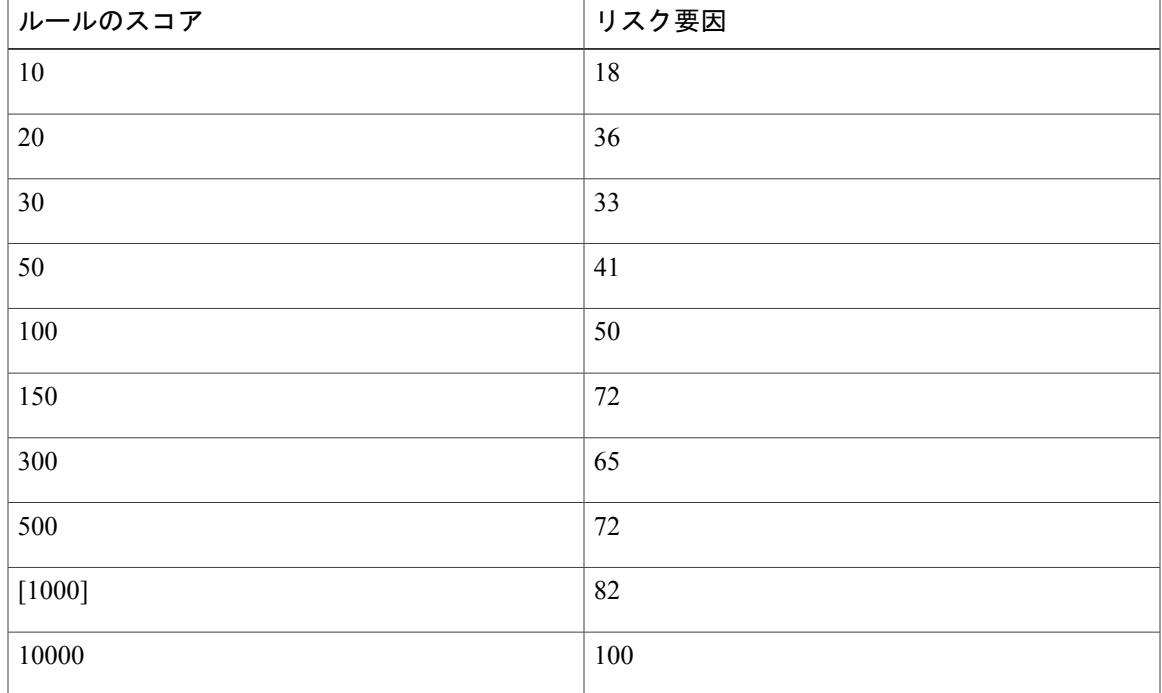

表 **1**:検出ルール スコアからのリスク要因スコアの計算方法

### カスタム コンテンツ分類子が使用されるポリシーの表示

- ステップ1 [メール ポリシー (Mail Policies) ] > [DLP ポリシーのカスタマイズ (DLP Policy Customizations) ] を選択 します。
- <span id="page-18-0"></span>ステップ2 [カスタム分類子 (Custome Classifiers) ] セクションで、[カスタム分類子 (Custome Classifiers) ] テーブル の見出しにある [ポリシー (Policies) ] をクリックします。

## **DLP** ポリシーのメッセージのフィルタリング

パフォーマンスや精度を向上させるために、次の基準に基づいて特定のメッセージだけに適用さ れるように DLP ポリシーを制限できます。

Τ

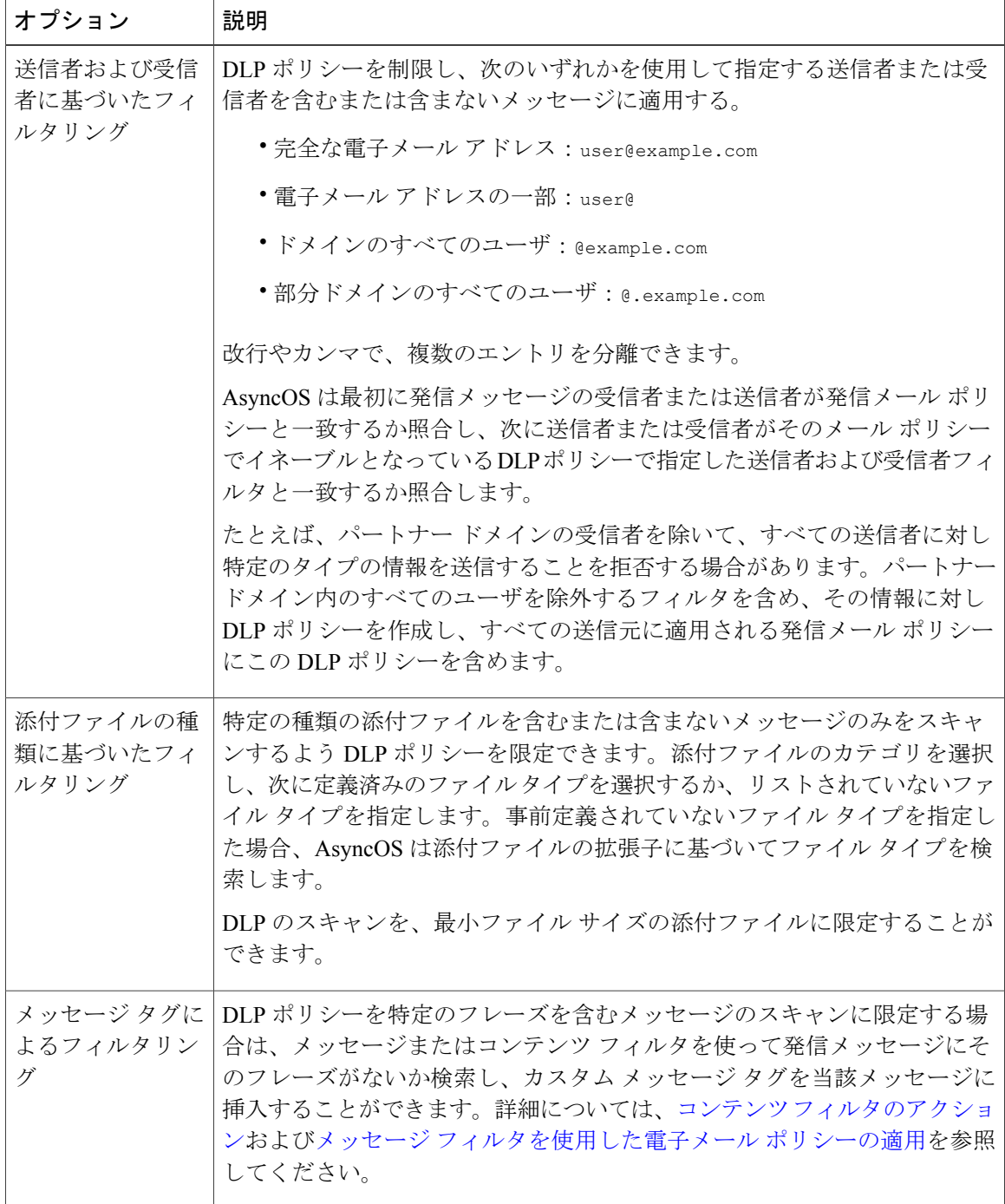

# <span id="page-19-0"></span>違反の重大度の評価について

DLP スキャン エンジンが潜在的な DLP 違反を検出すると、そのインスタンスが実際に DLP 違反 である確率を表すリスク要因スコアを計算します。ポリシーでは、リスク要因スコアをそのポリ

シーに定義されている重大度スケールと比較して、重大度レベル(たとえば、[低(Low)]、[重 大 (Critical) 1など) を判別します。各重大度レベルでの違反に対して実行するアクションは、 ユーザが指定します(ただし、[無視(Ignore)]の場合に実行されるアクションはありません)。 各重大度レベルに達するために必要なリスク要因スコアは、調整することができます。

#### <span id="page-20-1"></span>重大度スケールの調整

すべてのポリシーにはデフォルトの重大度スケールがあります。各ポリシーに対してこのスケー ルを調整できます。

たとえば、リスク要因スコアが 90 から 100 の場合、デフォルトで違反の重大度レベルはクリティ カルになります。ただし、特定のポリシーに一致する違反についてはデータ消失の可能性があり、 機密度を上げることが必要になることがあります。このDLPポリシーには、クリティカルな重大 度レベルを 75 ~ 100 のリスク要因スコアを持つ違反に変更できます。

- ステップ **1** [メール ポリシー(Mail Policies)] > [DLP ポリシー マネージャ(DLP Policy Manager)] を選択します。
- ステップ **2** 編集するポリシーの名前をクリックします。
- ステップ **3** [重大度設定(Severity Settings)] セクションで、[スケールの編集(Edit Scale)] をクリックします。
- ステップ **4** スケールの矢印を使用して、重大度レベルのスコアを調整します。
- **ステップ5** [完了 (Done)] をクリックします。
- ステップ **6** [重大度スケール(Severity Scale)] のテーブルで、必要なときにスコアがあることを確認します。
- <span id="page-20-0"></span>ステップ7 [送信 (Submit) ] をクリックします。

### 違反との一致に対する **Email DLP** ポリシーの順序の調整

DLP 違反が、発信メール ポリシーでイネーブルな DLP ポリシーに 1 つ以上一致する場合、リス トで最初に一致した DLP ポリシーのみが使用されます。

- ステップ **1** [DLPポリシーマネージャ(DLPPolicy Manager)]ページで、[ポリシーの順番の編集(EditPolicy Order)] をクリックします。
- ステップ **2** 移動するポリシーの行をクリックし、新しい順序の場所にドラッグします。
- ステップ **3** ポリシーの順序の変更を完了したら、変更内容を送信し、確定します。

### <span id="page-21-0"></span>発信メール ポリシーとの **DLP** ポリシーの関連付け

#### <span id="page-21-2"></span>デフォルトの発信メール ポリシーとの **DLP** ポリシーの関連付け

デフォルトの発信メールポリシーは、他の発信メールポリシーが送信者または受信者に一致しな い場合に使用されます。

#### はじめる前に

[データ漏洩防止の設定方法](#page-2-1), (3 ページ)のテーブルの、ここまでのすべてのアクティビティを 実行します。たとえば、デフォルトの発信メールポリシーに含めるDLPポリシーを作成したこと を確認します。

- ステップ1 [メール ポリシー (Mail Policies) ]>[メール ポリシー (Mail Policies) ] を選択します。
- ステップ2 テーブルの [デフォルト ポリシー (Default Policy) ] の行で、[DLP] の列の [ディセーブル (Disabled) ] リ ンクをクリックします。
- ステップ **3** [DLP を有効にする(設定をカスタマイズ)(Enable DLP(Customize Settings))] を選択します。
- ステップ **4** デフォルトの発信メール ポリシーでイネーブルにする DLP ポリシーを選択します。
- ステップ **5** 変更を送信し、保存します。

#### 次の作業

追加の発信メール ポリシーの DLP ポリシーを選択します。発信メール [ポリシーを使用した送信](#page-21-1) 者および受信者への DLP [ポリシーの割り当て](#page-21-1), (22 ページ)を参照してください。

#### <span id="page-21-1"></span>発信メール ポリシーを使用した送信者および受信者への **DLP** ポリシーの割り当て

発信メールポリシーでイネーブルにすることによって、どの送信者と受信者にどのDLPポリシー を適用するかを指定します。発信メールポリシー内でDLPポリシーだけを使用することができま す。

はじめる前に

デフォルトの発信メール ポリシーの DLP ポリシーを設定します[。デフォルトの発信メール](#page-21-2) ポリ シーとの DLP [ポリシーの関連付け](#page-21-2), (22 ページ)を参照してください。

- ステップ **1** [メール ポリシー(Mail Policies)] > [メール ポリシー(Mail Policies)] を選択します。
- ステップ **2** テーブルの任意の行の DLP 列のリンクをクリックします。
- ステップ **3** この発信メール ポリシーに関連付ける DLP ポリシーを選択します。
- ステップ **4** 変更を送信します。
- ステップ **5** 他の発信メール ポリシーに対して、必要に応じて繰り返します。
- ステップ **6** 変更を保存します。

### **DLP** ポリシーの編集または削除に関する重要な情報

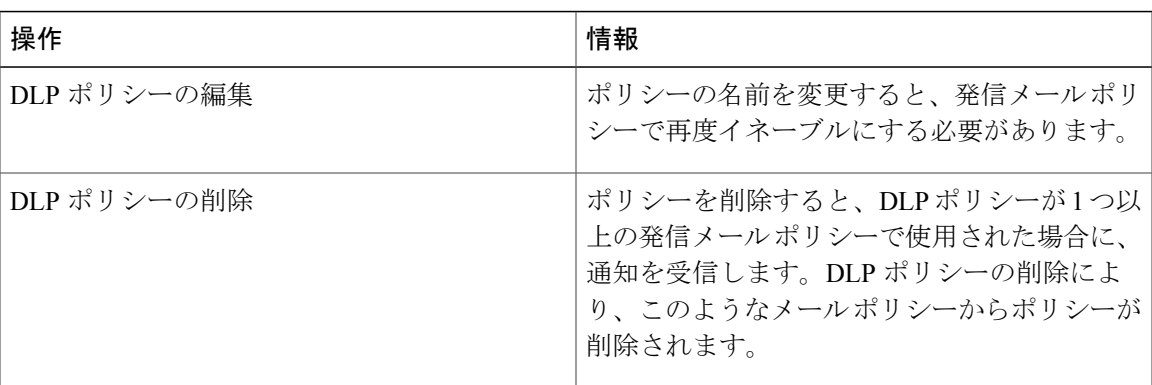

# <span id="page-22-0"></span>**[**メッセージアクション(**Message Actions**)**]**

発信メッセージから DLP 違反の可能性が検出されると、E メール セキュリティ アプライアンス が実行するプライマリおよびセカンダリ アクションを指定します。さまざまなアクションに対し て、異なる違反タイプおよび重大度を割り当てることができます。

プライマリ アクションは次のとおりです。

- デリバリ
- 削除
- 検疫 (Quarantine)

セカンダリ アクションは次のとおりです。

• メッセージを配信する場合は、コピーをポリシー隔離に送信します。このコピーは、メッ セージ ID を含む元のメッセージの完全なクローンです。コピーの隔離は、DLP 違反を監視 する別の方法を提供する他、導入前にDLPシステムをテストすることができます。隔離から コピーをリリースすると、アプライアンスはすでに元のメッセージを受信した受信者にコ ピーを配信します。

- メッセージの暗号化このアプライアンスは、メッセージ本文だけを暗号化します。メッセー ジ ヘッダーは暗号化されません。
- DLP 違反があるメッセージの件名ヘッダーの変更
- メッセージへの免責事項の追加。
- 代替宛先メールホストへのメッセージの送信。
- 他の受信者にメッセージのコピー(bcc)の送信。(たとえば、重大な DLP 違反があるメッ セージを調べてもらうために、そのメッセージをコンプライアンス担当者のメールボックス にコピーできます)。
- DLP 違反の通知メッセージを、送信者や、マネージャまたは DLP コンプライアンス責任者 といった他の連絡先に送信します。DLP [通知のドラフト](#page-25-0), (26ページ)を参照してくださ い。

これらのアクションは相互排他的ではなく、各ユーザ グループのさまざまな要求を処理する ために、異なるDLPポリシー内でアクションをいくつか組み合わせることができます。また、 同じポリシーの異なる重大度レベルに基づいて別の処理を設定できます。たとえば、重大な DLP違反を含むメッセージを隔離し、コンプライアンス担当者に通知を送信しますが、重大度 レベルの低いメッセージを配信することもできます。 (注)

# **DLP** 違反アクション(メッセージアクション)に対して実行するアク ションの定義

はじめる前に

• DLPポリシーに違反したメッセージ(またはメッセージのコピー)を保持する専用隔離を少 なくとも 1 つ作成します。

これは、電子メール セキュリティ アプライアンスの内部隔離またはセキュリティ管理アプ ライアンスの集中型隔離に指定できます。

詳細については、次の資料を参照してください。[集約されたポリシー、ウイルス、およびア](b_ESA_Admin_Guide_fs_chapter_011111.pdf#unique_117) [ウトブレイク隔離](b_ESA_Admin_Guide_fs_chapter_011111.pdf#unique_117)

- 配信前にメッセージを暗号化する場合は、暗号化プロファイルを設定してください。参照 先: Cisco Email [Encryption](b_ESA_Admin_Guide_fs_chapter_010010.pdf#unique_821)
- DLP違反またはその疑いがあるメッセージを配信する場合、免責事項を含めるには、[メール ポリシー(Mail Policies)] > [テキスト リソース(Text Resources)] で、免責事項のテキスト を指定します。詳細については、次の資料を参照してください。 [免責事項テンプレート](b_ESA_Admin_Guide_fs_chapter_010110.pdf#unique_513)
- DLP違反の送信者またはコンプライアンス責任者などの他の人に通知を送信するには、まず DLP 通知テンプレートを作成します。DLP [通知のドラフト](#page-25-0), (26ページ)を参照してくださ い。
- ステップ1 [メール ポリシー (Mail Policies) ] > [DLP ポリシーのカスタマイズ (DLP Policy Customizations) ] を選択 します。
- ステップ2 [メッセージアクション (Message Actions) ] セクションで [メッセージアクションの追加 (Add Message Action)] をクリックします。
- ステップ **3** メッセージ アクションの名前を入力します。
- ステップ **4** メッセージ アクションの説明を入力します。
- ステップ **5** DLP 違反を含むメッセージをドロップ、配信、または隔離するか選択します。
	- [配信(Deliver)] を選択すると、ポリシー隔離に送信されたメッセージのコピーを取ることを 選択できます。メッセージのコピーはメッセージ ID を含む完全なクローンです (注)
- ステップ **6** 配信にメッセージの隔離からリリースを暗号化する場合は、[暗号化を有効にする(Enable Encryption)] チェックボックスを選択して、次のオプションを選択します。
	- [暗号化ルール(Encryption Rule)]。メッセージを常に暗号化するか、TLS 接続を介した送信試行が 最初に失敗した場合だけ暗号化します。
	- [暗号化プロファイル(Encryption Profile)]。Cisco IronPort 暗号化アプライアンスまたはまたはホス テッド キー サービスを使用する場合、指定した暗号化プロファイルを使用してメッセージを暗号化 し、配信します。
	- [暗号化されたメッセージの件名 (Encrypted Message Subject) ]。暗号化されたメッセージの件名で す。既存のメッセージ件名を保持するには、\$Subject の値を使用します。
- ステップ **7** アクションとして隔離を選択した場合は、DLP違反を含むメッセージに使用するポリシー隔離を選択しま す。
- ステップ **8** 次のオプションのいずれかを使用してメッセージを変更する場合は、[詳細(Advanced)]をクリックしま す。
	- カスタム ヘッダーを追加します。
	- メッセージの件名を変更します。
	- 代替ホストに配信します
	- •他の受信者にコピー(bcc)を送信します
	- DLP 通知メッセージを送信します。

ステップ **9** 変更を送信し、保存します。

## メッセージ アクションの表示および編集

- ステップ1 [メール ポリシー (Mail Policies) ] > [DLP ポリシーのカスタマイズ (DLP Policy Customizations) ] を選択 します。
- ステップ **2** [メッセージ アクション(Message Actions)] セクションでアクションを選択します。

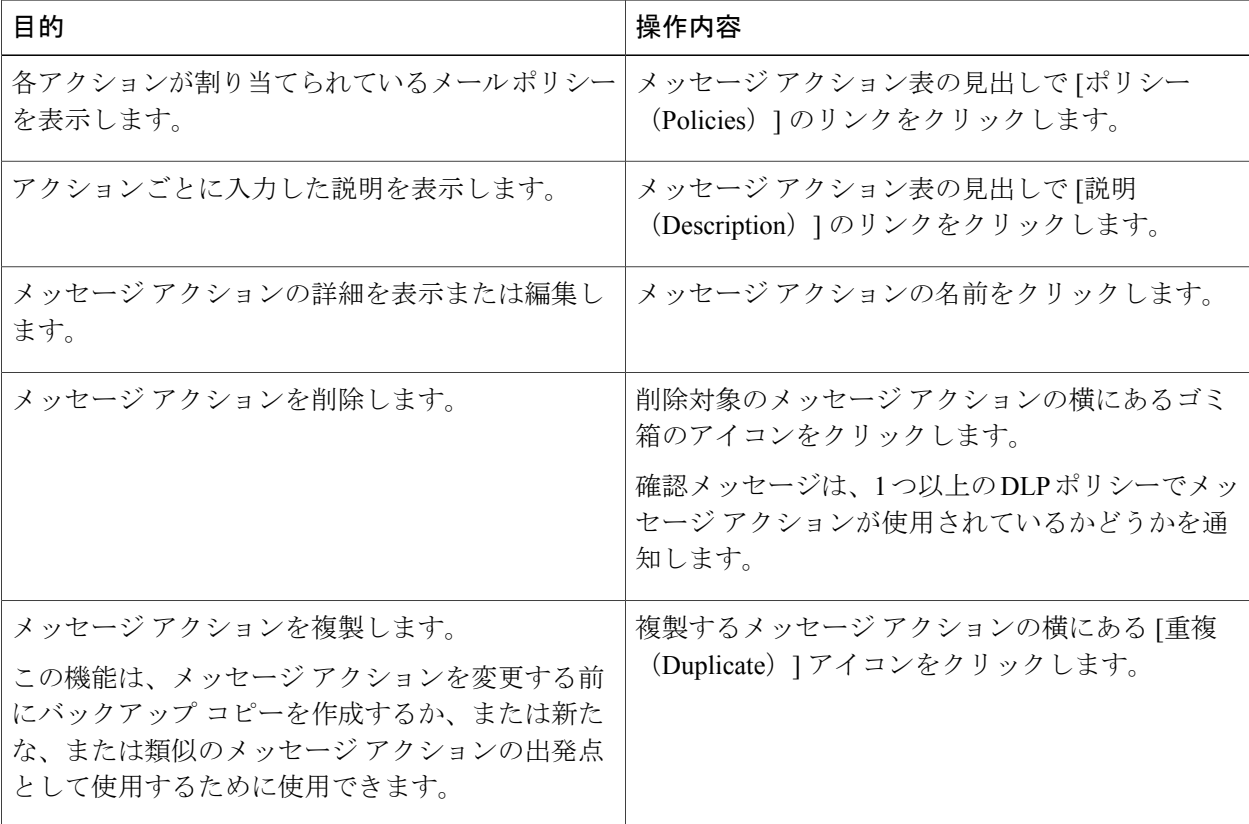

<span id="page-25-0"></span>ステップ **3** 変更を送信し、確定します。

### **DLP** 通知のドラフト

以下の手順に従って、組織のデータ漏洩防止ポリシーに違反する情報がメール メッセージに含ま れている場合に送信する通知のテンプレートを作成します。この通知は、DLP ポリシーに違反し ているメッセージの送信者、または別のアドレス(マネージャまたはDLPコンプライアンス責任 者)に送信できます。

はじめる前に

- DLP [通知テンプレートの変数の定義](#page-26-0), (27 ページ) の内容についてよく理解しておきます。 各違反についての詳細を含む通知をカスタマイズするためにこれらの変数を使用できます。
- ステップ1 [メール ポリシー (Mail Policies) ] > [テキスト リソース (Text Resources) ] を選択します。
- ステップ **2** [テキスト リソースを追加(Add Text Resource)] をクリックします。
- ステップ3 [タイプ (Type) ] に、[DLP 通知テンプレート (DLP Notification Template) ] を選択します。 DLP 変数は通常の通知テンプレートでは利用可能ではありません。
- ステップ **4** 通知テキストおよび変数を入力します。 この通知で受信者に対し、発信メッセージに組織のデータ漏洩防止ポリシーに違反する機密データが含ま れている可能性があることを知らせる必要があります。

#### 次の作業

DLP Policy Manager の DLP ポリシーで [メッセージ アクション(Message Action)] にこの DLP 通 知テンプレートを指定します。

### <span id="page-26-0"></span>**DLP** 通知テンプレートの変数の定義

通知に、各 DLP 違反に関する特定の情報を含めるには、次の変数を使用します。

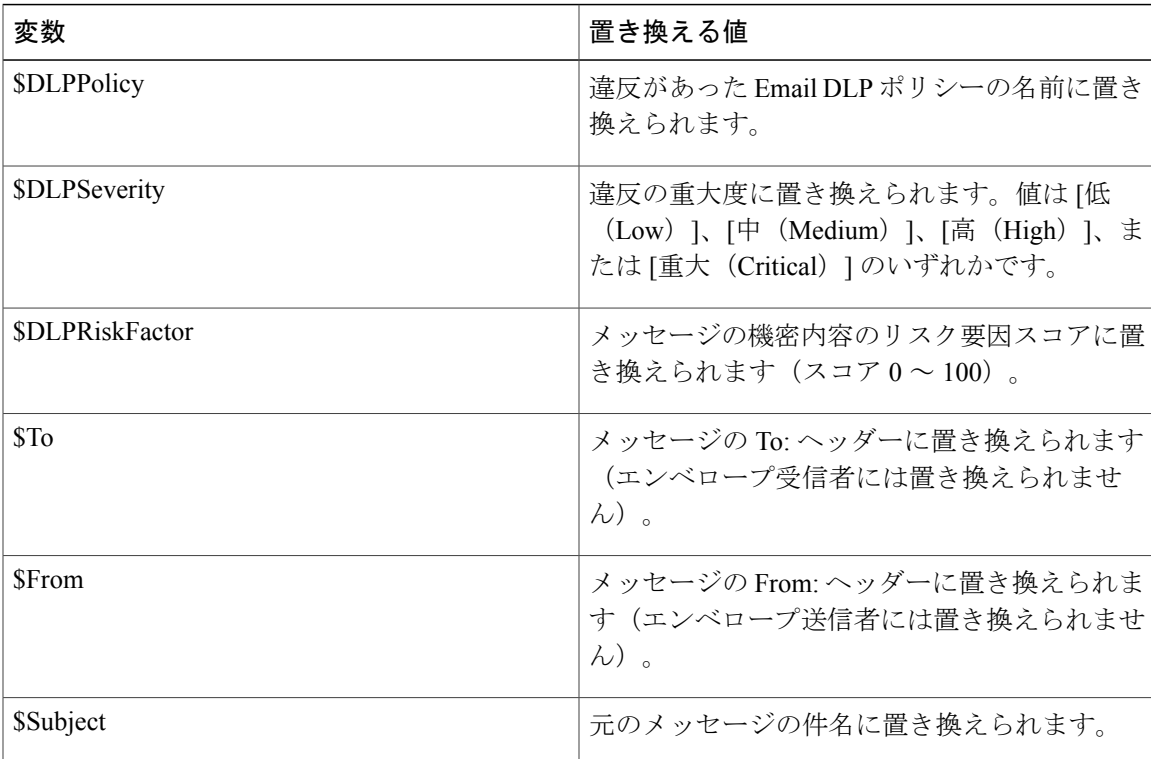

 $\mathbf I$ 

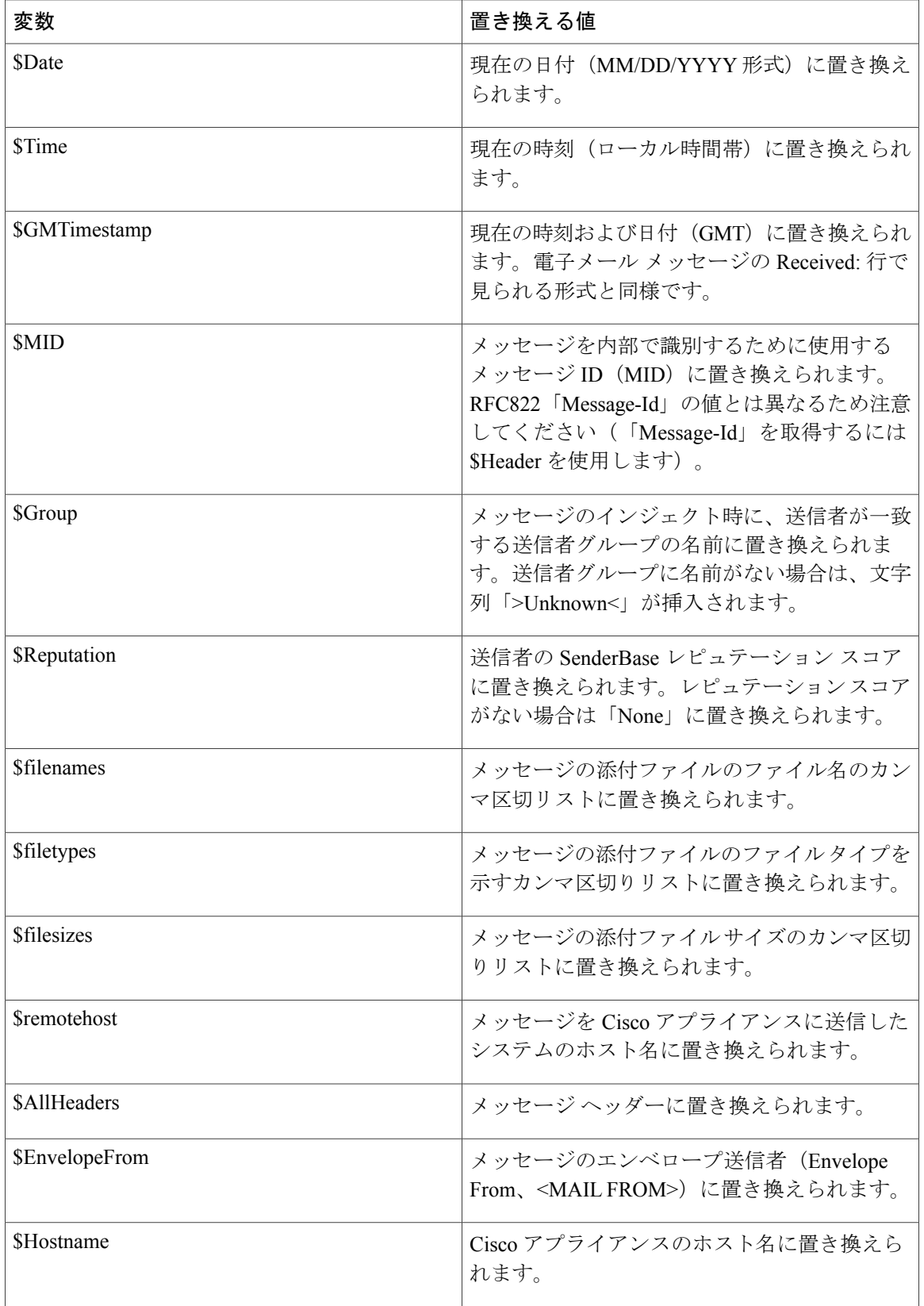

 $\mathbf{I}$ 

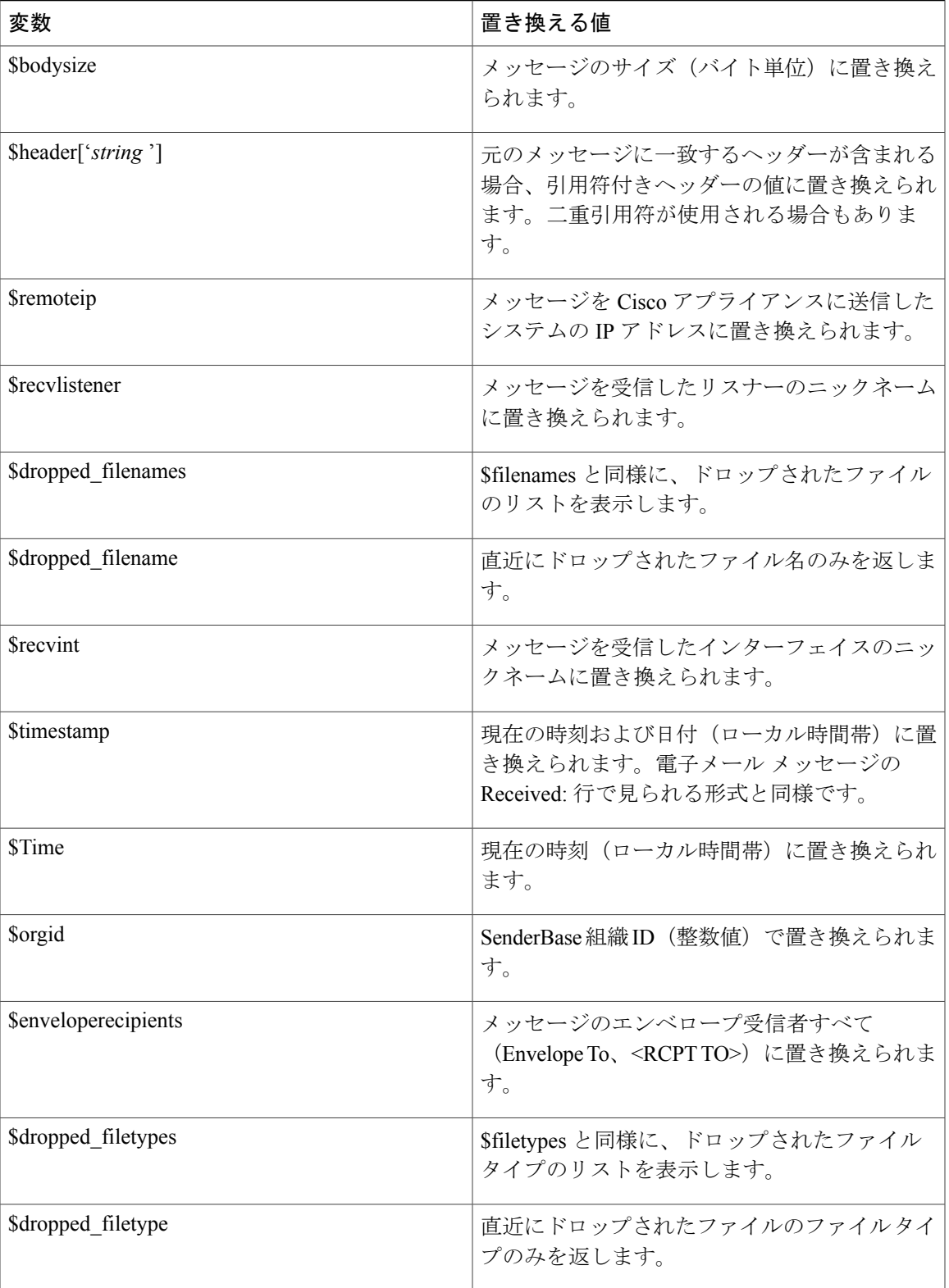

# <span id="page-29-0"></span>メッセージトラッキングでの機密性の高い **DLP** データの 表示

DLP 導入では、DLP ポリシーに違反するコンテンツを、周囲のコンテンツとともにログに記録す るオプションが提供され、これは後でメッセージ トラッキングで表示できます。この内容は、ク レジット カード番号や社会保障番号などの機密データを含む場合があります。

はじめる前に

メッセージ トラッキングをイネーブルにします。参照先: メッセージ [トラッキングの有効化](b_ESA_Admin_Guide_fs_chapter_011110.pdf#unique_824)

- ステップ **1** [セキュリティ サービス(Security Services)] > [データ損失の防止(Data Loss Prevention)] の順に選択し ます。
- ステップ2 [設定の編集 (Edit Settings) 1をクリックします。
- ステップ **3** [一致したコンテンツのログへの記録(Enable MatchedContentLogging)]チェックボックスを選択します。
- ステップ **4** 変更を送信し、保存します。

#### 次の作業

この情報を表示できる管理者ユーザを指定します。メッセージ [トラッキングでの機密情報へのア](b_ESA_Admin_Guide_fs_chapter_0100001.pdf#unique_720) [クセスの制御を](b_ESA_Admin_Guide_fs_chapter_0100001.pdf#unique_720)参照してください。

# <span id="page-29-1"></span>**DLP** エンジンおよびコンテンツ照合分類子の更新につい て

CiscoDLPエンジンとアプライアンスの定義済みコンテンツ照合分類子の更新は別のセキュリティ サービスの更新に依存しません。

### **DLP** エンジンの現在のバージョンの決定

- ステップ **1** [セキュリティ サービス(Security Services)] > [データ損失の防止(Data Loss Prevention)] の順に選択し ます。
- ステップ **2** [最新 DLP バージョン ファイル(Current DLP Version Files)] のセクションを参照してください。
	- また、dlpstatus CLI コマンドを使用して、DLP エンジンの現在のバージョンを表示することも できます。詳細については、『*CLI Reference Guide for AsyncOS for Cisco Email Security Appliances*』 を参照してください。 (注)

### **DLP** エンジンとコンテンツ照合分類子の手動による更新

#### はじめる前に

その場合は、次のトピックを参照してください。

- (該当する場合)[一元化された\(クラスタ化された\)アプライアンスの](#page-31-1)DLP更新, (32ペー ジ)
- ステップ1 [セキュリティサービス (Security Services) ]>[データ損失の防止 (Data Loss Prevention) ] の順に選択し ます。
- ステップ2 [最新 DLP バージョンファイル (Current DLP Version Files) 1セクションで [今すぐ更新 (Update Now) 1 をクリックします。

このボタンは、ダウンロード可能な新規アップデートがある場合にだけ使用できます。

DLPエンジンを更新するには、dlpupdateCLIコマンドも使用できます。詳細については、『*CLI Reference Guide for AsyncOS for Cisco Email Security Appliances*』を参照してください。 (注)

### 自動アップデートの有効化(推奨されません)

アプライアンスが定期的に更新をチェックし、ダウンロードすることを有効にするには、この手 順を使用します。

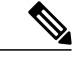

シスコは、自動更新を使用しないことを推奨します。これらの更新は、DLPポリシーで使用さ れるコンテンツ照合分類子を変更する場合があります。代わりに、手動で DLP 更新をダウン ロードし、実稼働環境で使われるアプライアンスを更新する前に、ラボ環境でテストします。 (注)

#### はじめる前に

• [セキュリティ サービス(Security Services)] > [サービスのアップデート(Service Updates)] ページで、自動アップデートをイネーブルにし、すべてのサービス契約更新に更新間隔を指 定してください。

- •[一元化された\(クラスタ化された\)アプライアンスの](#page-31-1) DLP 更新, (32 ページ)を参照して ください。
- ステップ **1** [セキュリティ サービス(Security Services)] > [データ損失の防止(Data Loss Prevention)] の順に選択し ます。
- ステップ2 「設定の編集 (Edit Settings) 1をクリックします。
- ステップ **3** [自動アップデートを有効にする(Enable automatic updates)] チェックボックスを選択します。
- <span id="page-31-1"></span>ステップ **4** 変更を送信し、保存します。

# 一元化された(クラスタ化された)アプライアンスの **DLP** 更新

次の点に注意してください。

- クラスタ化された導入でのアプライアンスでは、自動 DLP 更新を有効にできません。
- DLPの更新は、クラスタ、マシンまたはグループレベルで設定されているDLPに関係なく、 マシン レベルで常に実行されます。
- マシン レベルで dlpstatus CLI コマンドを使用したときのみ、アプライアンスの DLP エンジ ンの状態をチェックできます。

# <span id="page-31-0"></span>**DLP** インシデントのメッセージとデータの使用

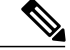

導入が該当する場合は、セキュリティ管理アプライアンスに関するドキュメントも参照してく ださい。 (注)

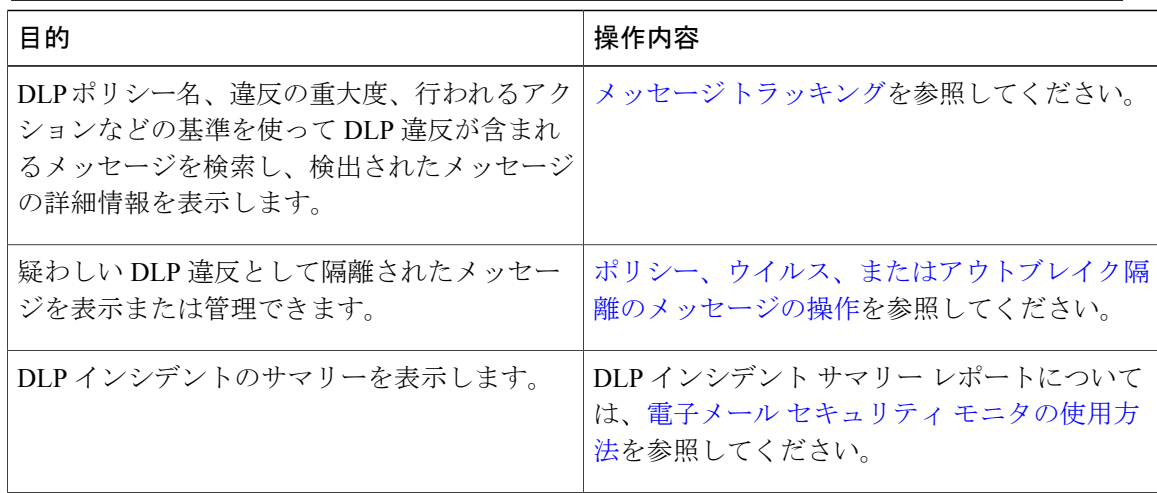

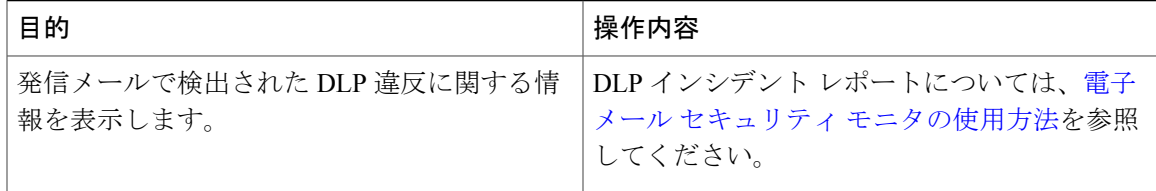

# <span id="page-32-0"></span>トラブルシューティング データ消失防止

### **DLP** が電子メールの添付ファイルの違反を検出しない

#### 問題

定義済みのDLPポリシーを使用すると、DLPは電子メールの添付違反を検出しません。次の原因 が考えられます。

• 定義済みの DLP ポリシーのプロキシミティ パラメータの値が小さい

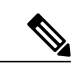

(注) 定義済みの DLP ポリシーのプロキシミティは変更できません。

• 定義済みの DLP ポリシーで定義されている重大度スケール パラメータが大きい

#### ソリューション

- カスタム ポリシーを作成し、プロキシミティを必要に応じて調整します。参照先: [カスタ](#page-7-0) ム DLP [ポリシーの作成\(詳細\)](#page-7-0), (8 ページ)
- 定義済みの DLP ポリシーの重大度スケール パラメータを小さくします。参照先: [重大度ス](#page-20-1) [ケールの調整](#page-20-1), (21 ページ)

 $\mathbf I$